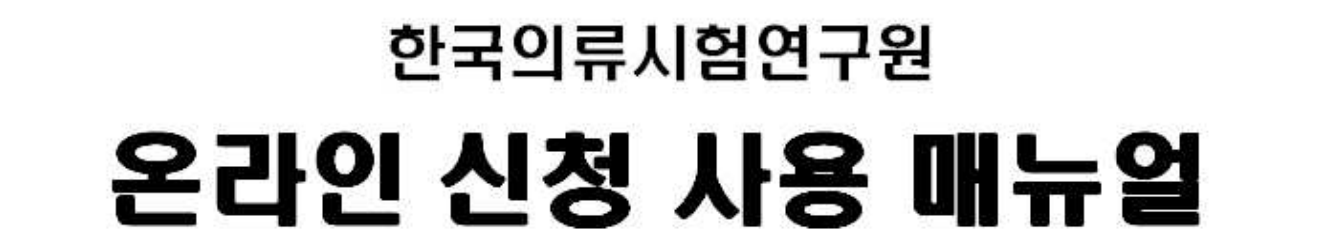

접수내역/결과

**수수료** 

신청

**KATRI** 

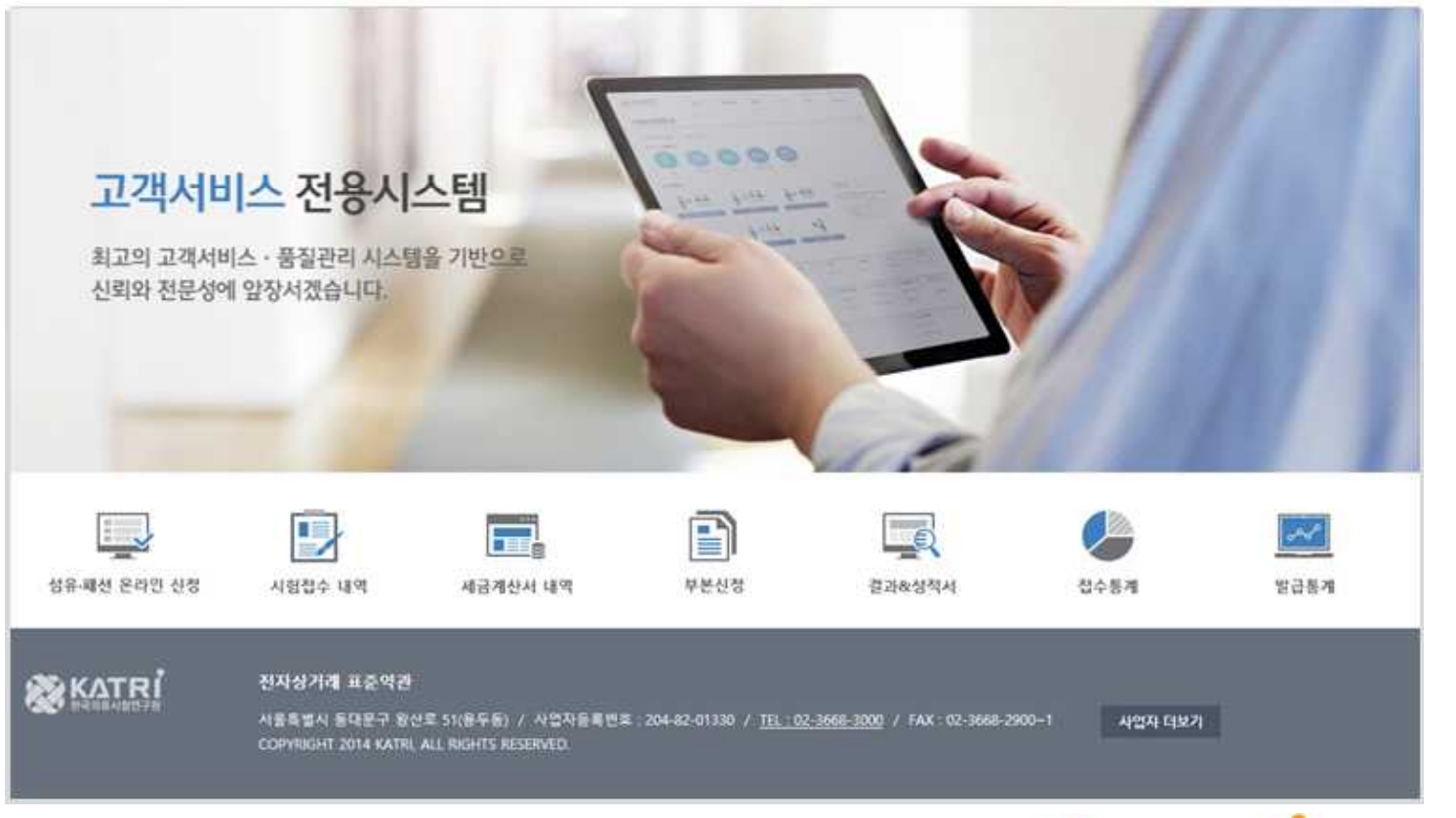

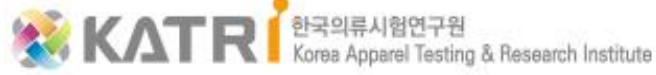

로그인 최왕가입 한국의후시험연구를 홈페이지

고객서비스

통계

# **INDEX**

### 1. 사용자 환경

- 2. 기능소개(사용자)
	- (1) 회원가입
	- (2) 본원 홈페이지 메뉴 변경 안내
	- (3) 고객서비스전용시스템 메뉴 변경 안내
	- (4) 마이페이지
	- (5) 온라인 신청

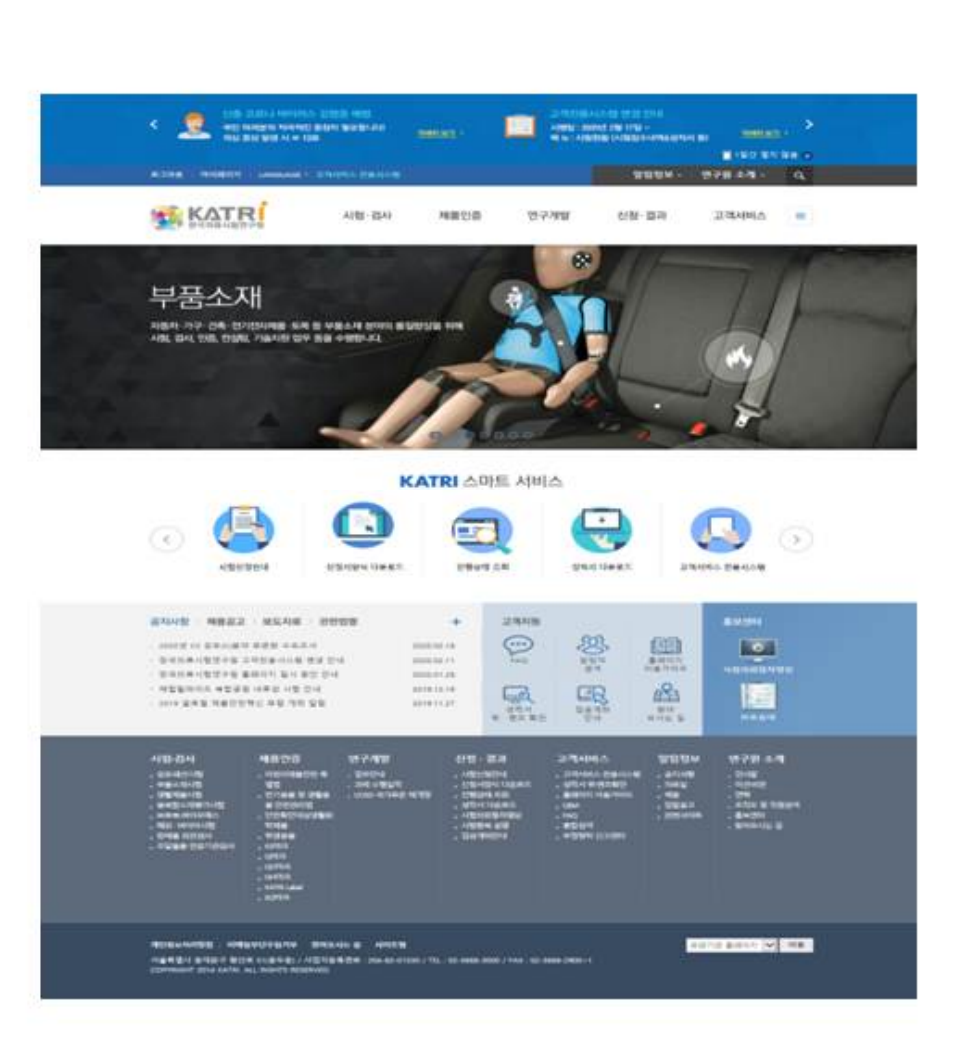

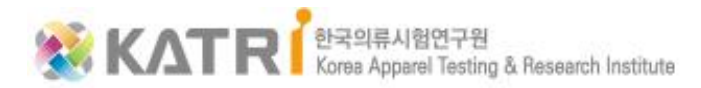

#### 홈페이지 접속 방법

#### 1) 사용자 PC 환경 및 권장 브라우저(Windows10 권장)

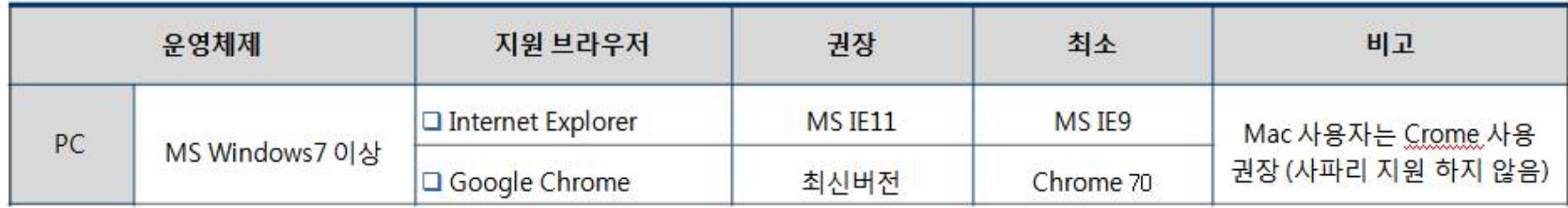

#### 2) 접속 URL

http://www.katri.re.kr 본원 홈페이지(웬)  $\bullet$ 

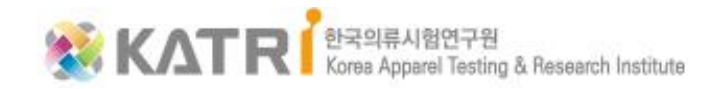

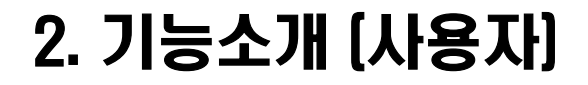

#### 1. 홈페이지 이용 방법 - 회원가입

1) 마스터 회원 - 기존 사용 고객의 아이디 그리고, 신규 기업 회원 가입 고객 아이디 - 마스터 아이디의 고객은 해당 기업에 속한 담당차를 관리할 수 있는 권한이 있으며, '담당자 관리' 메뉴는 마스터 아이디에게만 보여<mark>치고, <u>마이페이지에서</u> 확인할 수 있다.</mark> \* 한국의류시험연구원 관리자의 승인을 특한 후 로그인 및 관리 권한이 부여된다. ※ 회원가인 유형 선택 기업회원 가입 후, 가입 승인 결자는 1일 정도 소요됩니다. 승인 관련 문의 : 02-3668-3050 기업회원 개인회원 刘容曾 D ۹ 사업자동목번호 아이핀 인증 본인인증 확인 2. 기능 소개(사용자) 희원기업하기 ● 기존에 기업회를 가입이 되어 있는 상태에서, 추가로 업무 담당자 가입이 필요한 2) 담당자 회원 - 기업 회원이 가입된 기업에 한해서 담당자 가입이 가능하며

담당자는 개인 정보 및 본인 담당의 제출처를 등록 등 관리할 수 있다.

\* 한국의류시험연구원 관리자의 승인을 득한 후 로그인 및 관리 권한이 부여된다.

#### 회원정보 변경

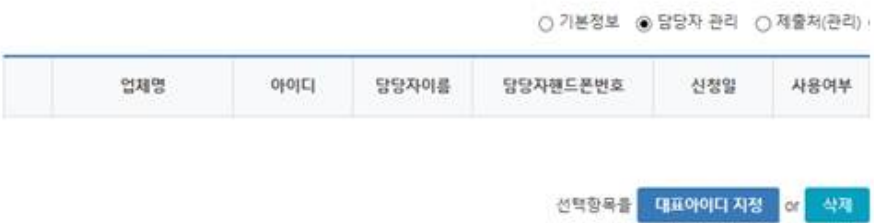

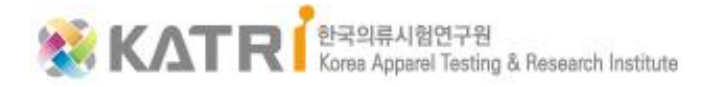

#### 1. 홈페이지 이용 방법 - 본원 홈페이지 메뉴 변경 안내

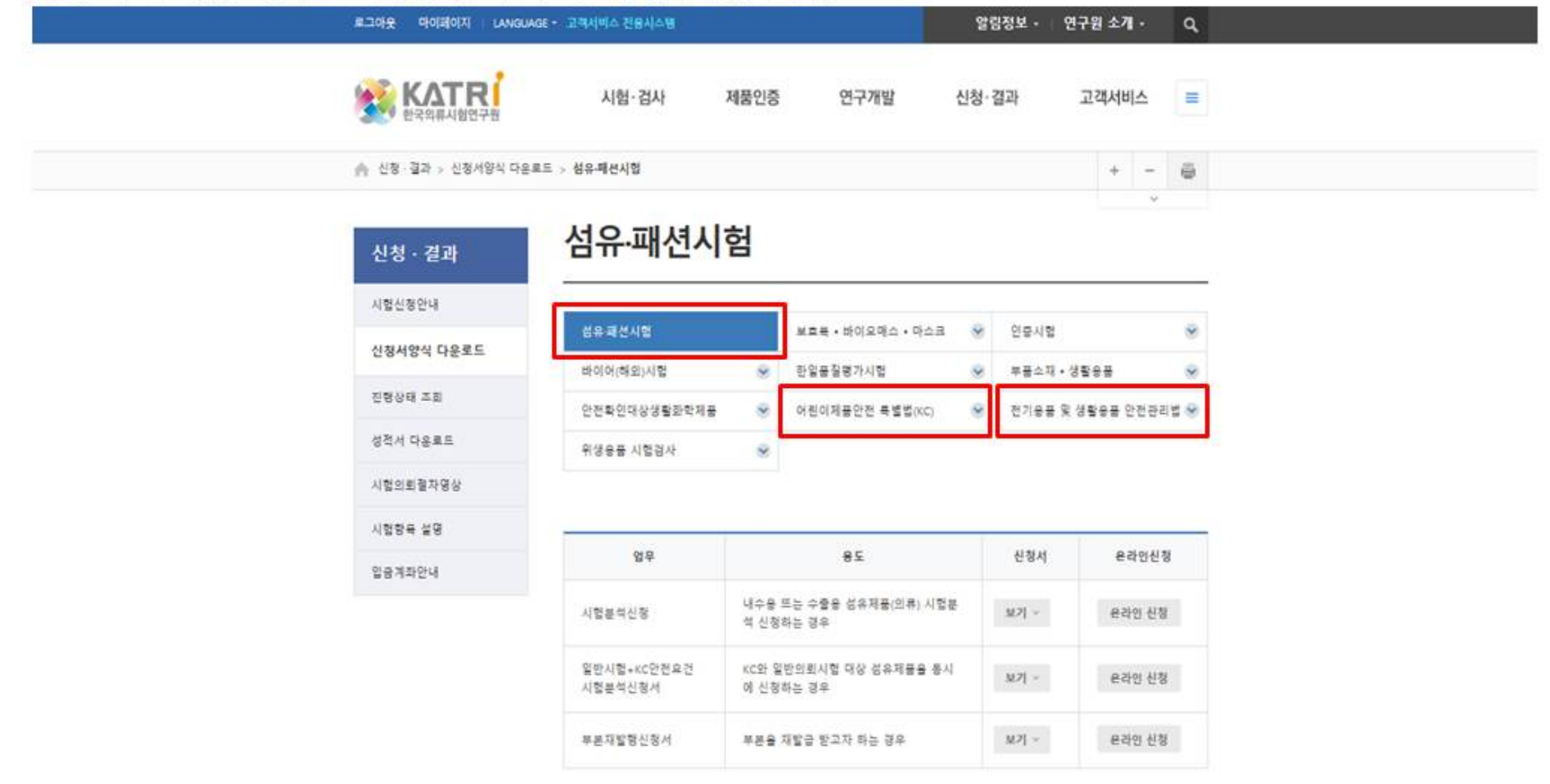

1. 경로 – 신청·결과 > 신청서양식 다운로드

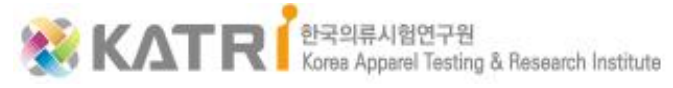

2. 메뉴 추가 내용 – 상기 페이지의 '섬유〮패션 시험', '어린이제품안전 특별법(KC)', '전기용품 및 생활용품 안전관리법' 페이지에 '온라인 신청'으로 갈 수 있는 버튼 추가.

#### 1. 홈페이지 이용 방법 - 고객서비스전용시스템 메뉴 변경 안내

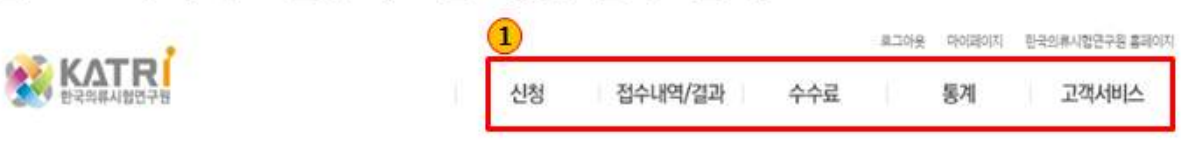

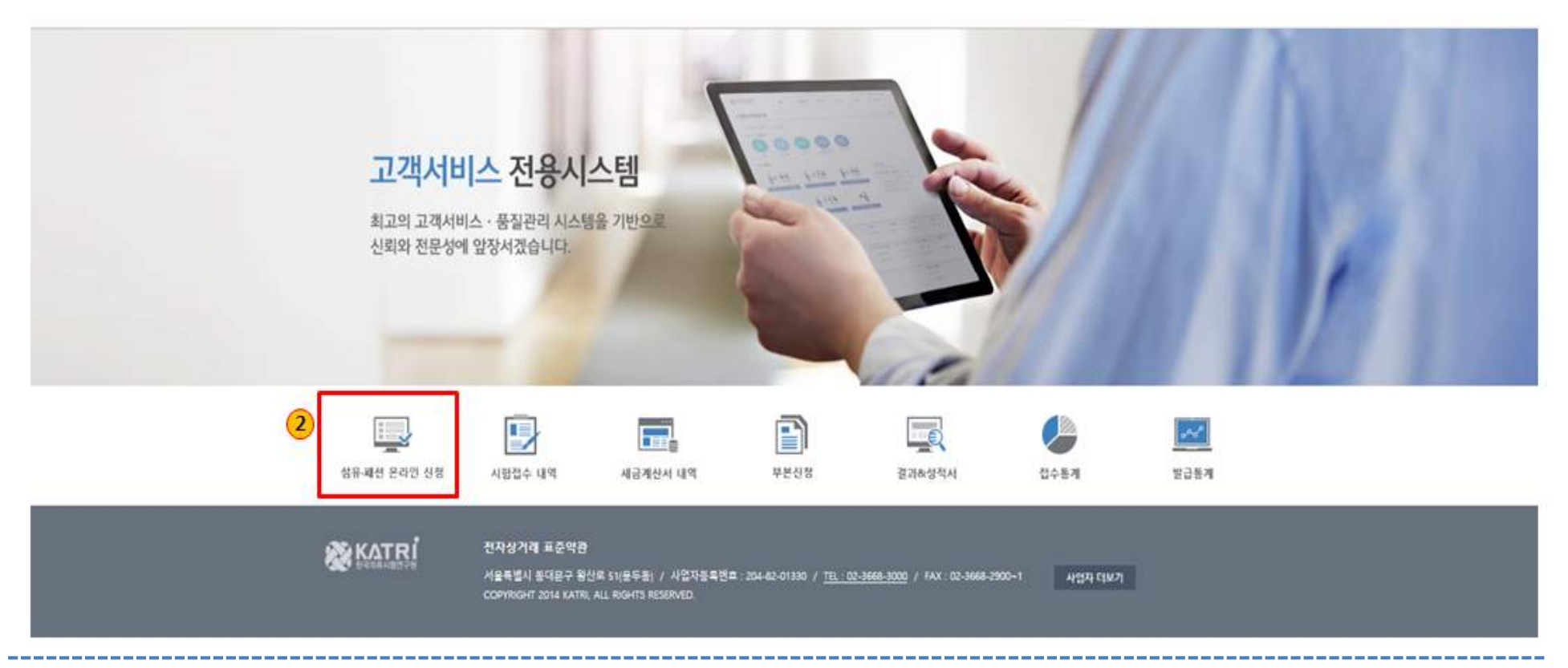

- 1. 신청>섬유패션 온라인 신청 메뉴 신설. 접수내역/결과 > 시험접수 내역 <sup>및</sup> 성적서 메뉴 통합 <sup>및</sup> 부본 메뉴 위치. 2. 섬유패션 온라인 신청
	- 바로가기 배너 신설

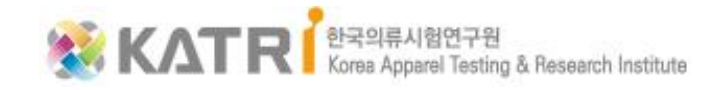

1. 홈페이지 이용 방법 - 마이페이지(기본정보) 회원정보 변경

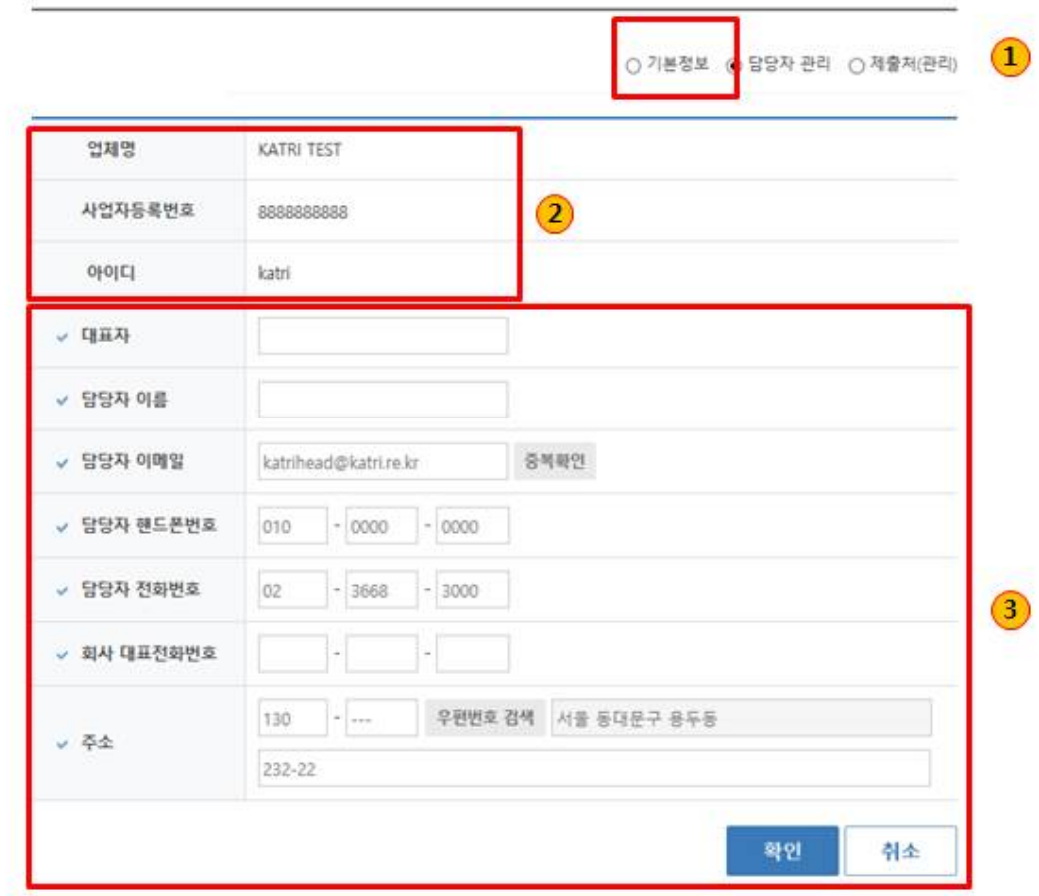

- 1. 마이페이지 > 회원정보변경 > 기본정보를 변경할 수 있는 영역.
- 2. 기본 정보로서 수정 불가 항목.
- 3. 변경된 정보를 수정할 수 있는 항목.

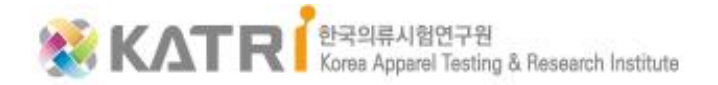

1. 홈페이지 이용 방법 - 마이페이지(담당자관리) 회원정보 변경

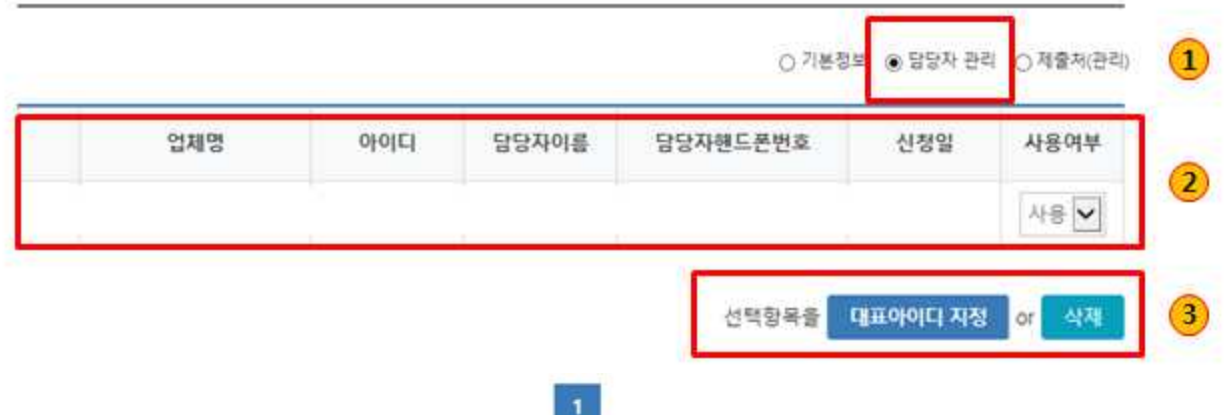

- 1. 마이페이지 업무 메뉴 영역. 다음 페이지부터 설명 생략.
- 2. 대표아이디로 지정된 담당자만 로그인 후 보여지는 영역. 다른 담당자들은 해당 메뉴는 보이지 않음.
- 3. 담당자(대표아이디)가 해당 담당자를 '대표아이디 지정' 또는 '삭제' 하는 경우의 업무 영역.

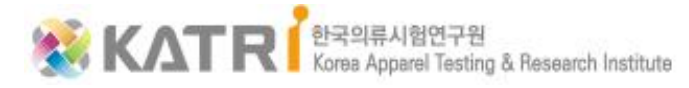

1. 홈페이지 이용 방법 - 마이페이지(제출처관리) 회원정보 변경

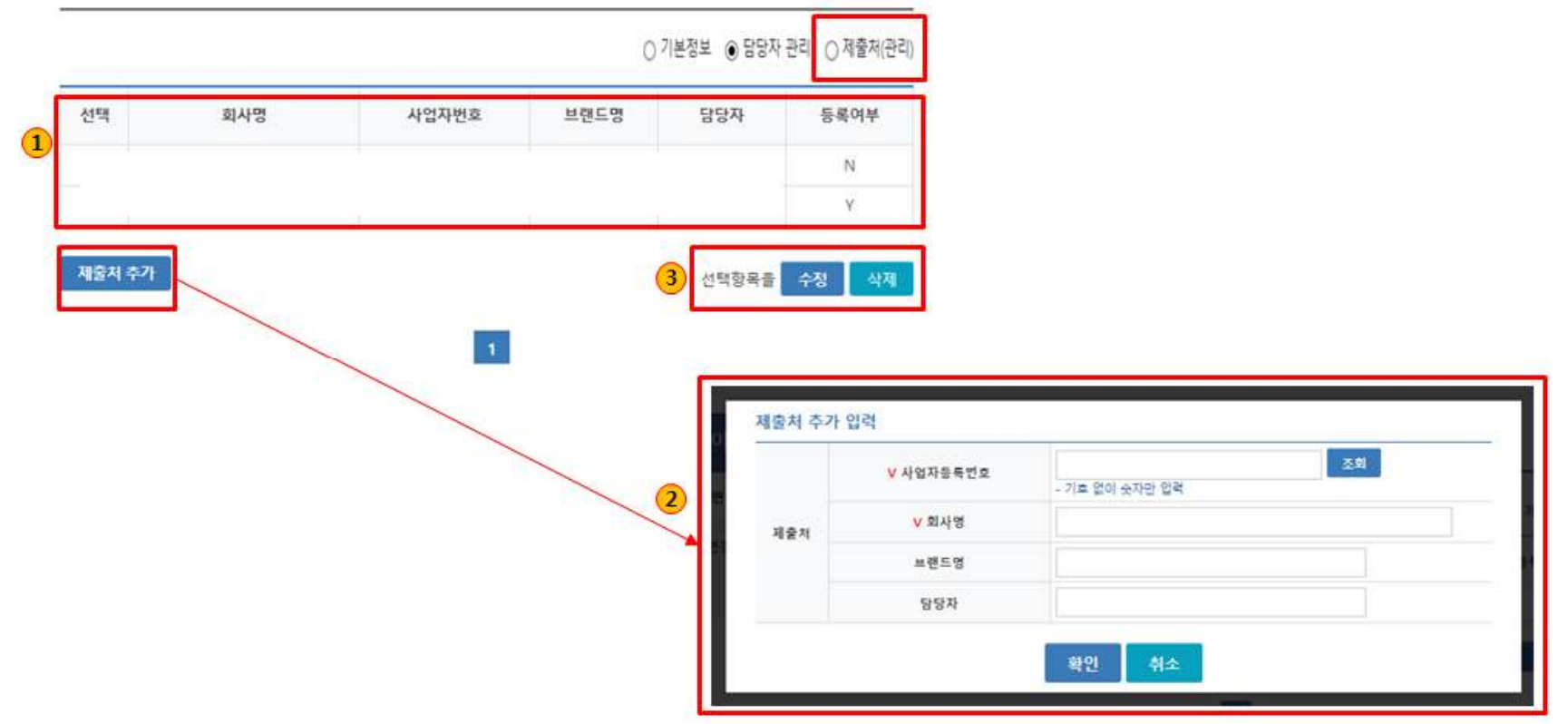

1. 제출처 리스트 화면. – 등록여부는 제출처 추가 후 관리자 승인 후에 N->Y로 변경되며, 사용 가능함 상태로 변경됨.

- 2. 제출처 추가하는 화면 신규 제출처를 추가하는 경우 사업자번호로 조회 후 등록할 수 있다.(필수 항목**'ⅴ'**)
- 3. 선택값에 대한 수정 및 삭제 버튼 수정은 관리자 **승인이 완료된 제출처는 불가능함.**

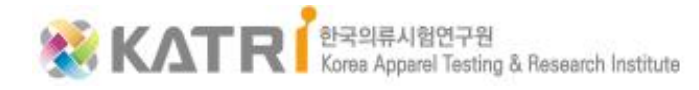

#### 1. 홈페이지 이용 방법 - 온라인 신청 온라인 신청

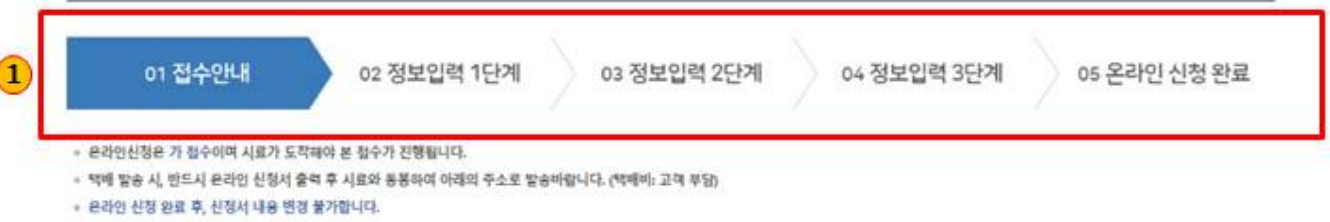

• 접수 승인 후, 항목 및 수수료가 정해됩니다.

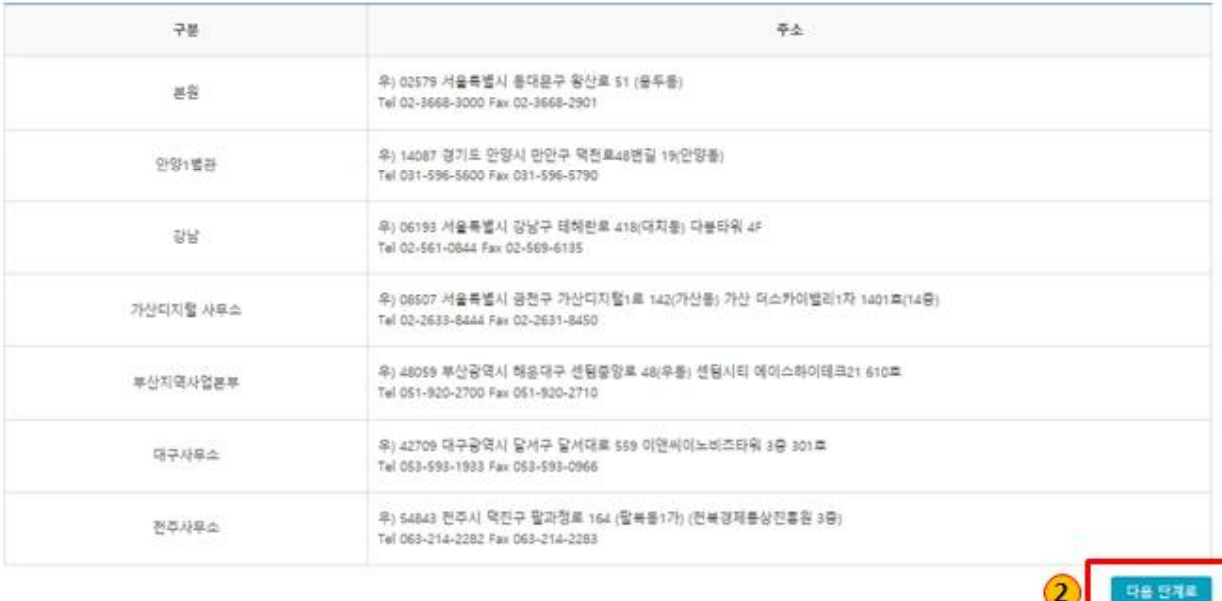

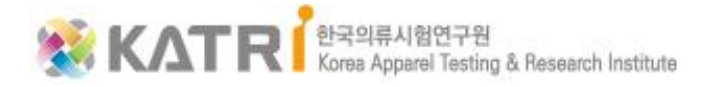

- 2. 다음 단계로 이동 버튼
- 1. 온라인 신청 현 단계를 표시함. 전체 5단계.

1. 홈페이지 이용 방법 - 온라인 신청 온라인 신청

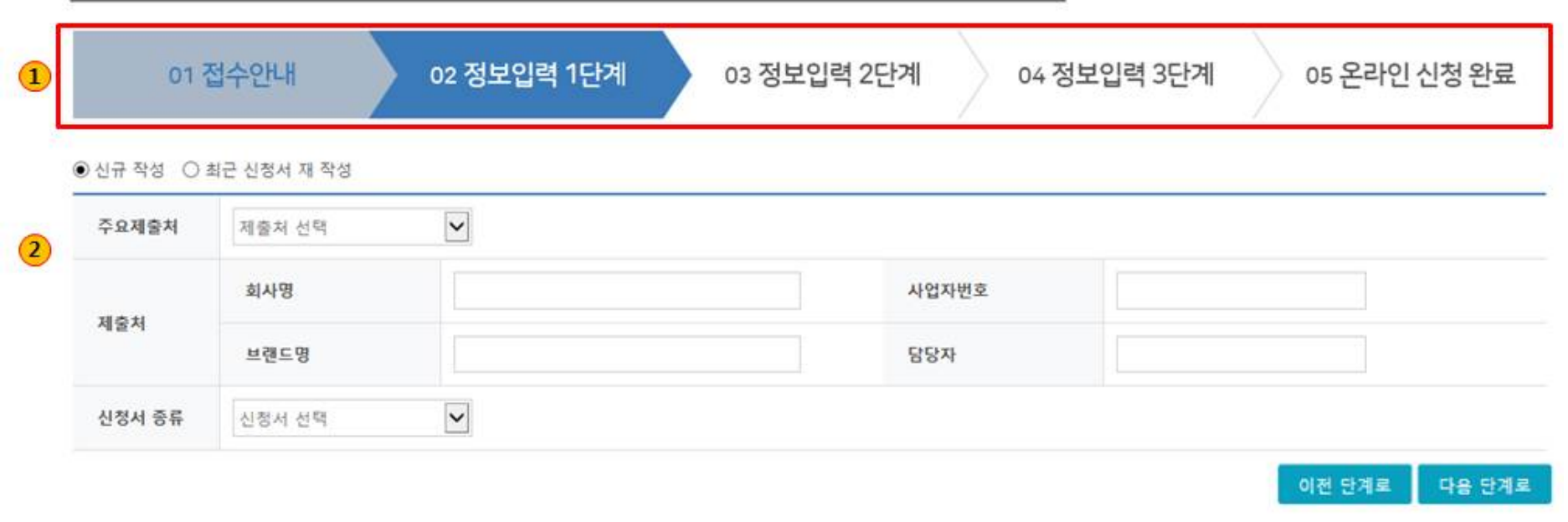

- 1. 현재 진행 단계를 표시함.<br>2. 신규작성 한번도 신청한적이 없는 제출처로 진행할 경우 선택,
	- **주요제출처** 마이페이지에서 제출처를 추가하고 관리자 승인을 득한 경우 목록이 표시되며, 해당 제출처로 진행할 경우 선택.
		- 제출처를 선택할 경우 해당 제출처의 회사명 등이 자동으로 입력된다.
		- 해당 제출처의 브랜드명을 선택한 후, 신청서 종류 메뉴에서 해당 제출처의 신청서를 선택한다.
		- 제출처 추가 항목을 선택하는 경우, 마이페이지>제출처 추가로 이동한다.
	- **신청서 종류** 공개형 신청서를 선택하고, 등록되지 않은 제출처를 대상으로 진행할 경우 선택.

신청서종류에서 공개형을 선택하는 경우, 회사명/사업자번호/브랜드명/담당자를 입력해야 한다.

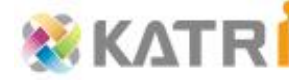

#### 1. 홈페이지 이용 방법 - 온라인 신청 온라인 신청

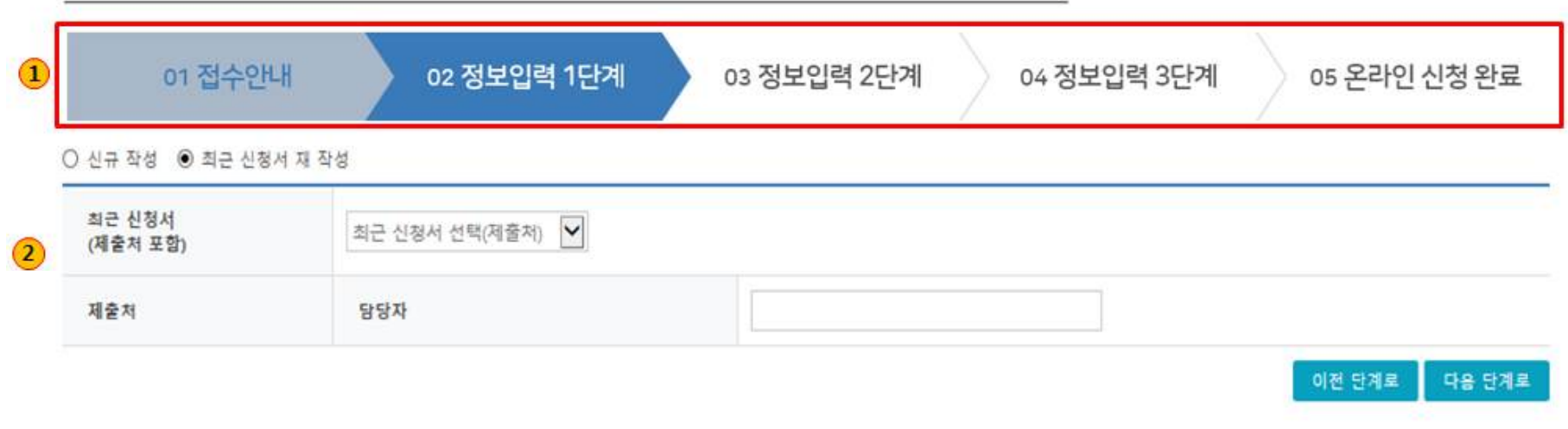

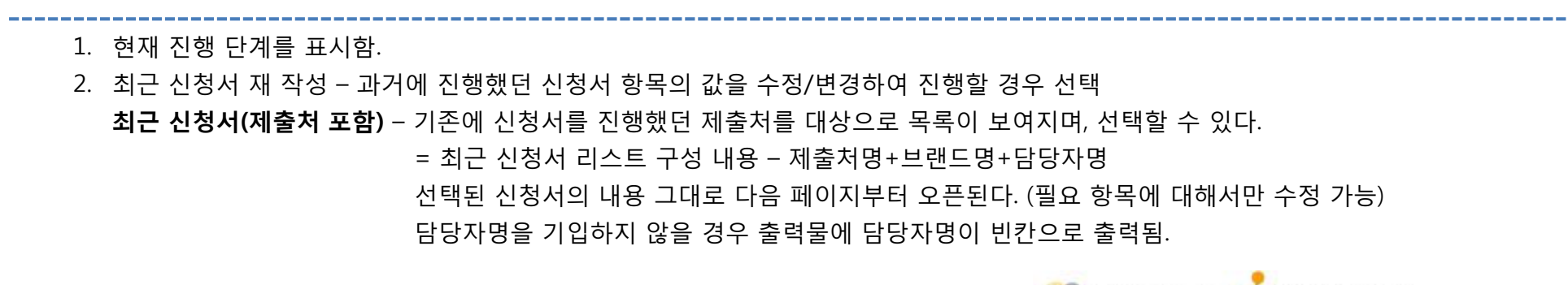

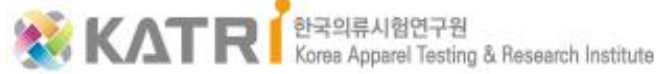

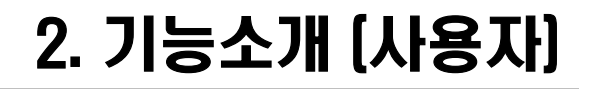

1. 홈페이지 이용 방법 - 온라인 신청 온라인 신청

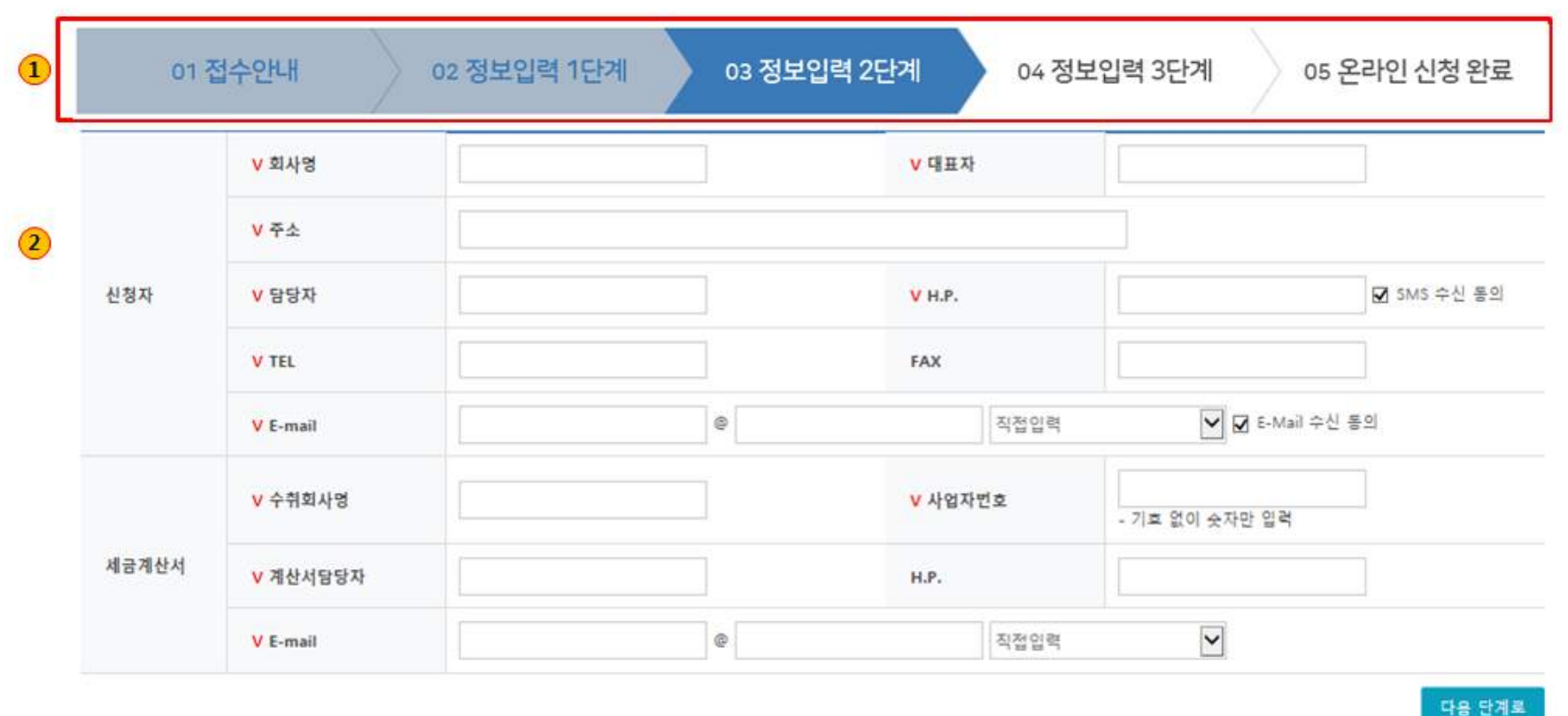

- 1. 온라인 신청 현 단계를 표시함. (다음 페이지에서는 기재하지 않음.)
- 2. 전 단계에서 '최근 신청서 재 작성' 으로 진입하였다면, 예전 진행시 입력된 값이 보여지게 되며, '신규 작성' 으로 진입한 경우에는 '2번' 항목의 필수항목에 대해서는 입력 후 다음 단계로 진행한다.

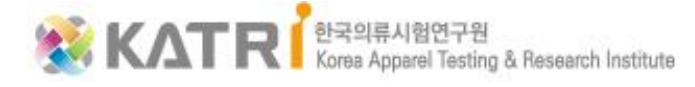

1. 홈페이지 이용 방법 - 온라인 신청 온라인 신청

01 접수안내 04 정보입력 3단계 02 정보인력 1단계 03 정보인력 2단계 05 온라인 신청 완료  $\left( \mathbf{1} \right)$ 시료스 시료수 - 성성 최종제품명 성적서 발급 소요기간 일반시험 ○장기 ○보통(5일) ○지금(3일) ○초지금(2일)  $\circled{3}$ 시료수 최종제품명 卷卷  $\frac{1}{2}$ 성적서 발급 소요기간 KC시험 성적서 발급 소요기간 GB시험 스타일번호 색상 제시 혼용률  $\frac{1}{2}$ 종일 동알 (Color) (Style, No.)  $\circled{2}$ 원본성적서 스타일번호 색상  $\overline{2}$ 제시 혼용률 (Color) (Style, No.) 재시험(Retest) 재시험항목

1. 시료수 영역에(1~10) 해당 수를 입력하고 생성 버튼을 클릭하게 되면 '3번'과 같이 선택 칸수만큼 생성된다.

- 2. 오픈되는 양식은 제출처에 따라 본 화면과 동일하지 않을 수 있다.
- 3. '1번' 항목의 시료수('2'를 선택) 를 생성한 경우의 화면임

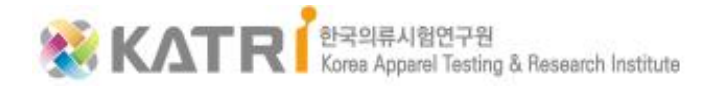

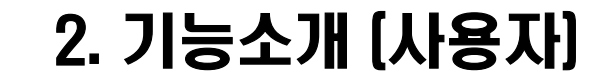

**KATR** Kees Apparel Testing & Research Institute

1. 홈페이지 이용 방법 - 온라인 신청 온라인 신청

: '이전 단계로' - 입력이 잘못된 경우 이전 단계로 진입하여 수정할 수 있다.

: '온라인 신청 완료(전송)' 버튼 클릭 한 경우 - 버튼을 클릭해야 신청이 완료되어 전산에 등록됨.

: '인쇄' - 인쇄만 가능함. 전송하지 않고 출력물을 확인하고 싶은 경우 진행할 수 있다.

1. 온라인 마지막 단계.

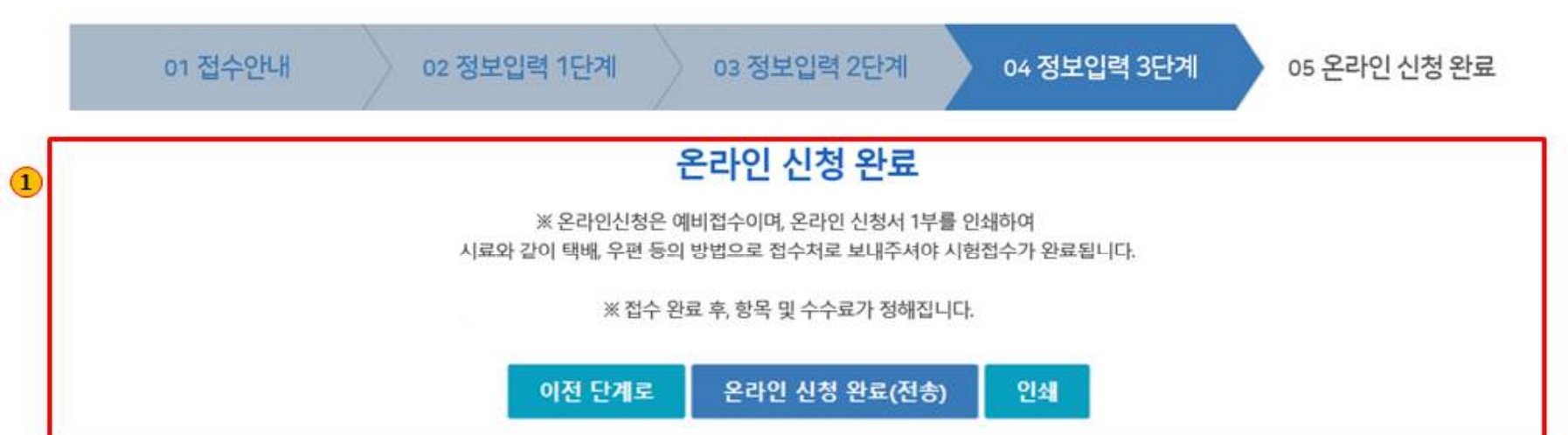

# 감사합니다

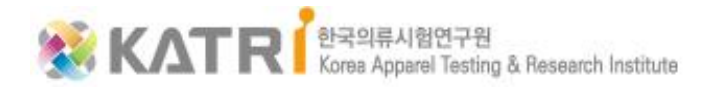